# **Lesson 03 Posting Payments**

**Loan Master Loan Servicing Software ([www.loansoftware.com\)](www.loansoftware.com)**

### *Prerequisites*

**Lesson 01 Finding Loans Lesson 02 Updating**

This lesson uses the same loan as lesson 2 and picks up where lesson 2 quit. If you are nor **following lesson 2, in order to see the same data in the screens, you must:**

**Import new test data**

**Do the daily update described in lesson 2**

**Start the LoanMaster Program. Locate loan number 11042 and click on the status tab. You will see the following screen:**

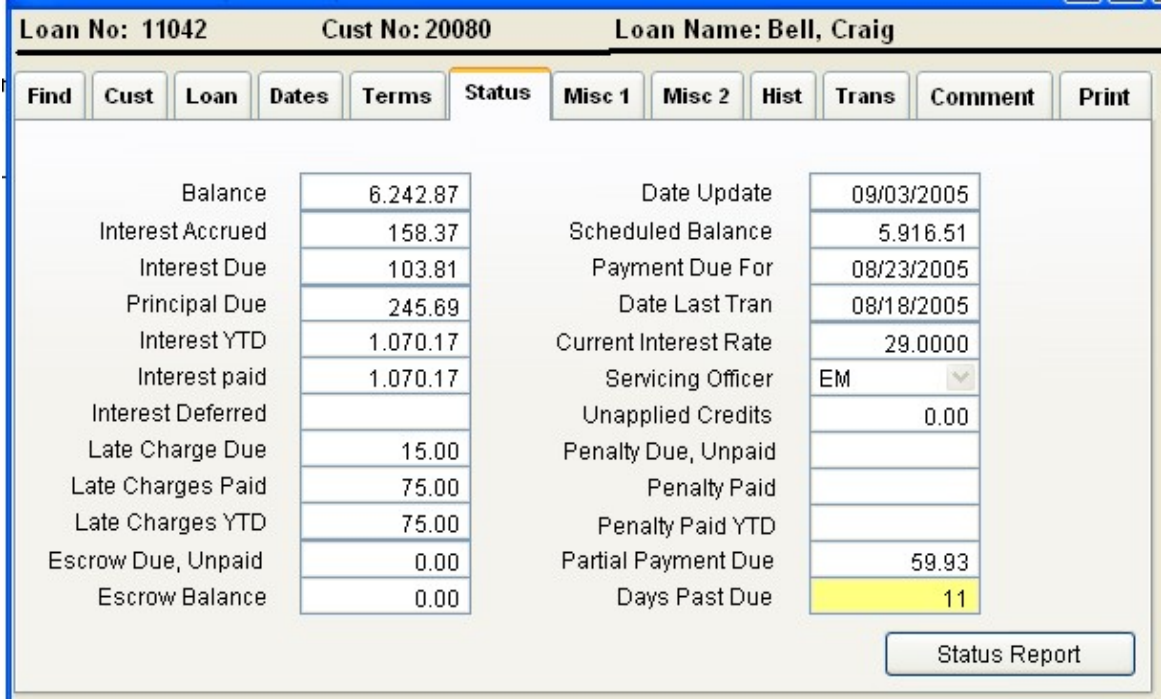

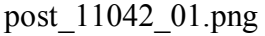

**Note: Days Past Due: 11 days**

**Date Update: 09/03**

This is the last date the loan system was updated. This is "today" for the system. In "real life", if this date is in the past, you should not be posting payments until you update the system to the **current date.**

**Payment due for: 08/23**

The payment due on  $08/23$  has not been paid. Today ( $09/03$ ) minus ( $08/23$ ) is 11 days. The **loan is 11 days past due. For future reference remember:**

**Days past due = Date Update minus Date Payment Due For**

**Late Charge Due: \$15.00**

**Servicing Officer: EM - Edward Martinez If you have any questions about this loan, This is the person to ask.**

**Interest Due: 103.81 Interest Accrued: 158.37**

It is crucial that you understand the difference in these two amounts. It is described in detail in **lesson 2.**

**Principal Due: 245.69**

**This was calculated on the most recent payment date, 08/23. It calculated just like an amortization schedule. Total Payment Amount minus Interest accrued..**

**On 08/23 the interest accrued was 103.81. The principal due would be: 289.57 - 103.81, or 185.76. But - the screen says 245.69? What's up?**

**Notice the Partial Payment Due - \$ 59.93. This amount represents partial payment amounts** unpaid from all the partial payments in the past. Since it is part of past payments it is already due.

**The sum of the principal due from the 08/23 payment and the partial payments due is the total principal due. \$185.76 + 59.93 = \$245.69**

**Click on the "Post Payment" button. There is also a "Post Trans" button. That is another lesson. The Post Payment Button will display the Post Regular Payment screen.**

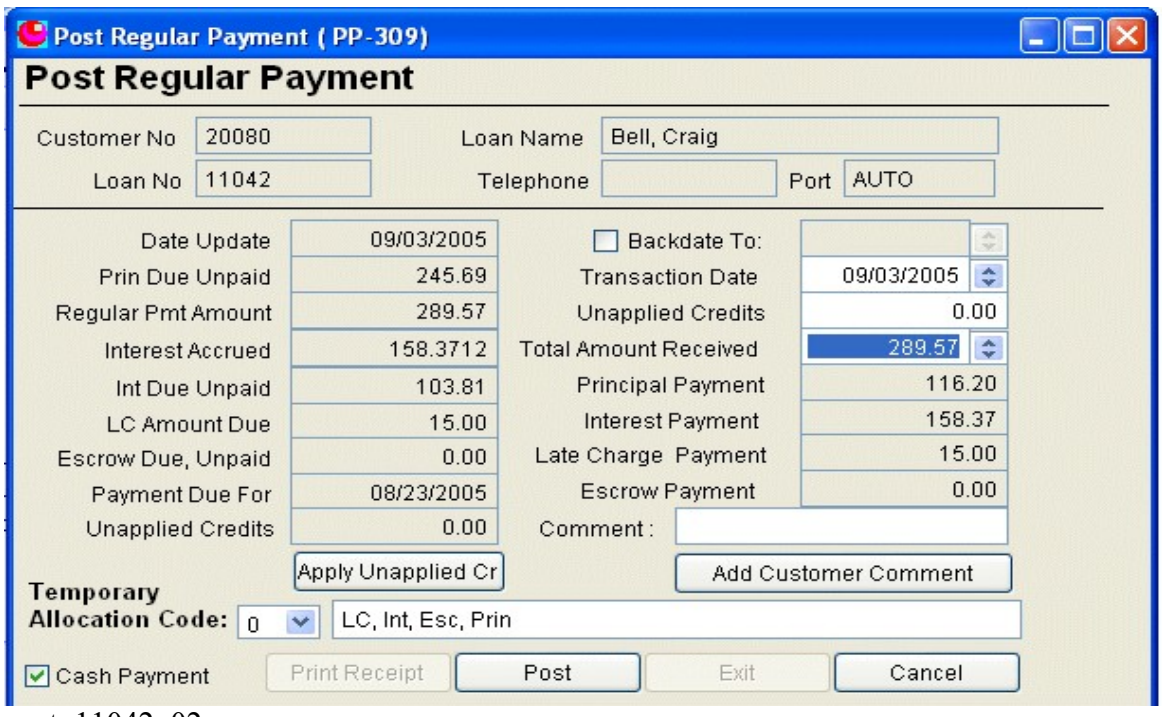

**post\_11042\_02.png**

**This screen displays a lot of information. Everything at the top and the left hand column is there for computers with small monitors. In some cases, this screen covers up the underlying status tab so you can't see the information about the loan. Everything you would normally need to see to post a payment is repeated here.**

**The text boxes with grey backgrounds cannot be changed. The five at the top and the left column will always be grey. The others will change from grey to white depending on the allocation code selected for the loan.**

In the right hand column, you will see the amount the system thinks you want to post. This is a **"guess" based on the regular payment amount, the current status of the loan, and the payment allocation code you set for this individual loan. There are several options that influence what the program expects here. Review the Payment Allocation Option, page ?.**

**If the payment amounts are not allocated correctly, you can change them in any way that makes sense and remains in balance. The total of all the payment components must equal the "total Amount Received"**

## *Payment Allocation Code*

**This option may be set for each individual loan.**

**This option allows the user to specify how a normal payment is to be allocated to interest and principal.**

**LOANMASTER knows the normal payment amount. It assumes the payment will be a normal payment and allocates that payment amount to interest, principal, and late charge according to your choice of several preset rules. If the loan has matured, it assumes the total amount due is received.**

**Payment allocation option definitions can be viewed on the screen by opening the pick list that contains the payment allocation code on any screen where it is visible. They can be viewed in more detail from the Utilities menu.**

**Code 0, "Late Charge, Int Accrued, Escrow, Principal ", means apply the amount received in this order, as far as it will go.**

Take late charge first (If any is due). If there is not enough payment, apply it all to late **charge.**

**Take Interest accrued next. If there is not enough payment, apply the remaining amount to interest.**

**Take escrow payment next. If there is not enough payment, apply the remaining amount to escrow.**

**If any amount is remaining, apply it to principal.**

**Code 2, "Interest through pmt due date, Escrow, Prin, (Ignore LC)" means apply the amount received in this order, as far as it will go.**

**First take interest to the nearest payment date. (If the payment is three days early, compute interest to the payment date three days later. If the payment is n days late, take the interest as of the payment date n days ago, but never past the most recent payment date. If the payment is three months late, it will use the most recent due date.**

**If there is not enough payment, apply the remaining amount to interest.**

**Take escrow payment next. If there is not enough payment, apply the remaining amount to escrow.**

**If any amount is remaining, apply it to principal.**

**Payment allocation codes apply the payment amount in the order the amounts are listed in the code description.**

**The payment allocation options are:**

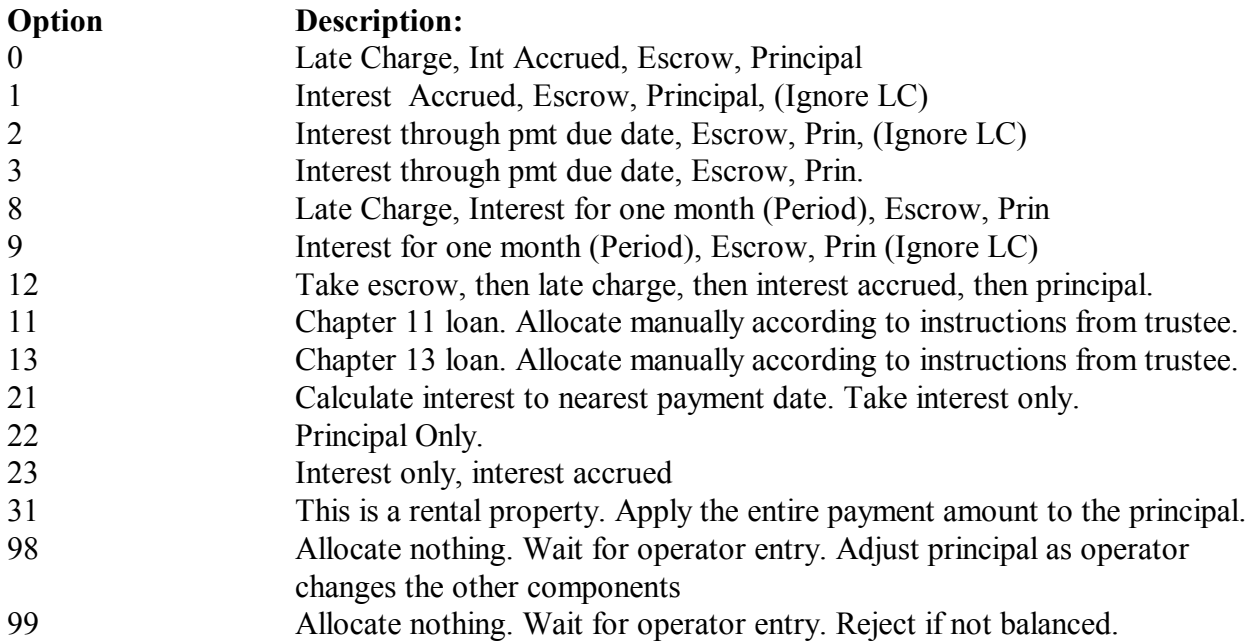

**In the field to the right of the "Temporary Allocation Code" label you will find a brief message describing the manner in which the current payment allocation option allocates the payment amount to interest, principal, late charge, etc. This allocation can be changed by clicking on the down pointing triangle to the right of the "Temporary Allocation Code". Changing the allocation code here, changes it ONLY for this payment. It can be permanently changed for each loan in the loan session dialog on the "Misc 1" tab.**

**Changing the Payment Allocation Code - Temporarily**

**In the above screen image, note:**

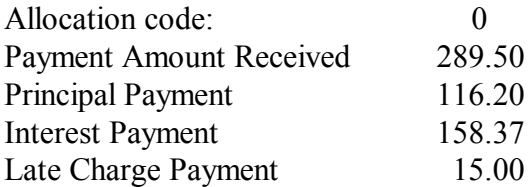

**Note that the interest, principal and late charge equals the Payment Amount Received.**

**Now change the Temporary Allocation Code to 1**

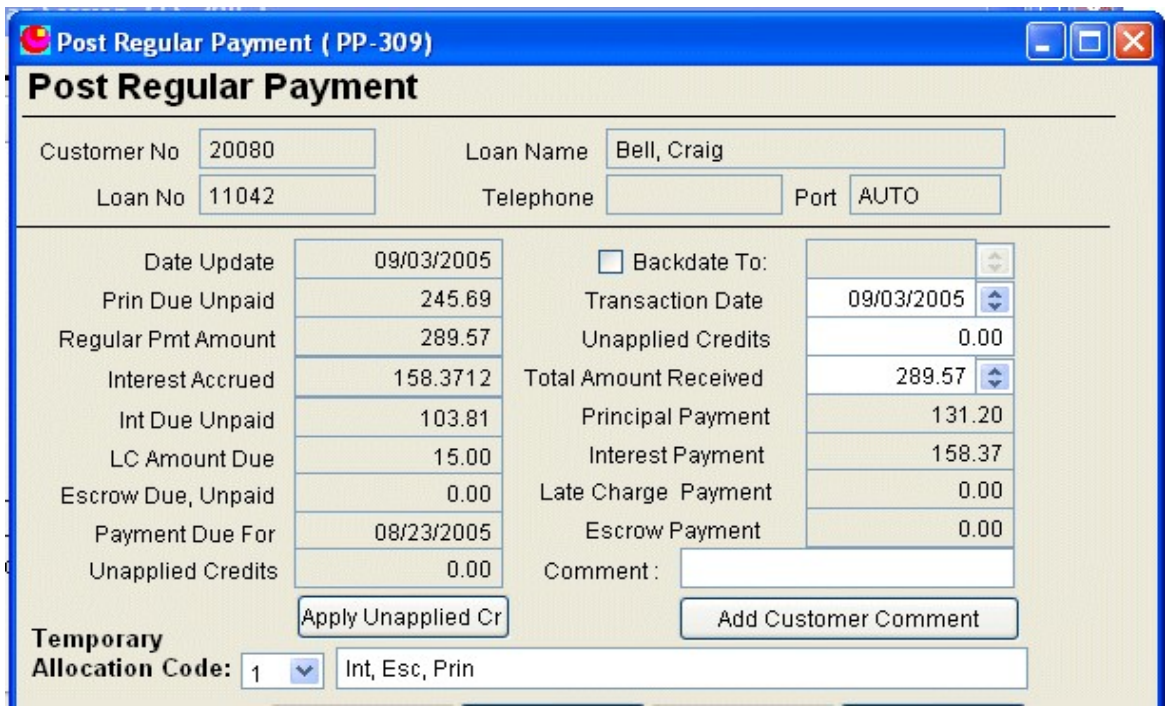

**In the above screen image, note:**

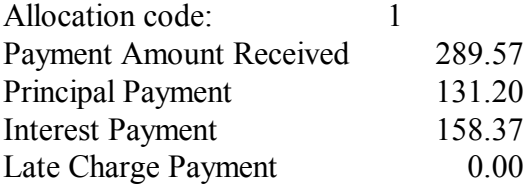

**Note that the interest, principal and late charge ( 0 ) equals the Payment Amount Received.**

| 20080<br>Customer No         |            | Bell, Craig<br>Loan Name     |                         |                          |        |             |        |
|------------------------------|------------|------------------------------|-------------------------|--------------------------|--------|-------------|--------|
| 11042<br>Loan No             |            | Telephone                    | Port                    |                          |        | <b>AUTO</b> |        |
| Date Update                  | 09/03/2005 |                              |                         | Backdate To:             |        |             | ×      |
| 245.69<br>Prin Due Unpaid    |            |                              | <b>Transaction Date</b> |                          |        | 09/03/2005  | ÷      |
| 289.57<br>Regular Pmt Amount |            | Unapplied Credits            |                         |                          |        | 0.00.       |        |
| 158.3712<br>Interest Accrued |            | <b>Total Amount Received</b> |                         |                          |        | 289.57      | $\div$ |
| Int Due Unpaid               | 103.81     |                              |                         | <b>Principal Payment</b> |        | 185.76      |        |
| <b>LC Amount Due</b>         | 15.00      | Interest Payment             |                         |                          | 103.81 |             |        |
| Escrow Due, Unpaid           | 0.00       |                              |                         | Late Charge Payment      |        | 0.00        |        |
| Payment Due For              | 08/23/2005 | Escrow Payment               |                         |                          | 0.00   |             |        |
| Unapplied Credits            | 0.00       | Comment:                     |                         |                          |        |             |        |

**post\_11042\_04.png**

**Now change the allocation code to 2.**

**The numbers change again. In the above screen image, note:**

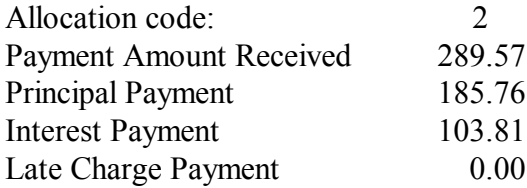

**Notice that interest payment allocation! How can the accrued interest change on the same payment on the same loan on the same day?**

**The simple answer is it can't, but the amount of interest you require the borrower to pay can change depending on your company's lending policies. Compare the descriptions of the payment allocation codes.**

**Allocation Codes 0 and 1 allocate the amount of interest accrued. This number will change every day. In the current example that amount is 158.37. It will increase by 4.960088 (Lesson 2) every day.**

**Allocation Code 2 allocates "Interest to Pmt Date". This is the interest that was accrued through 08/23. See lesson 2 for a detailed description of interest accrued and interest due.**

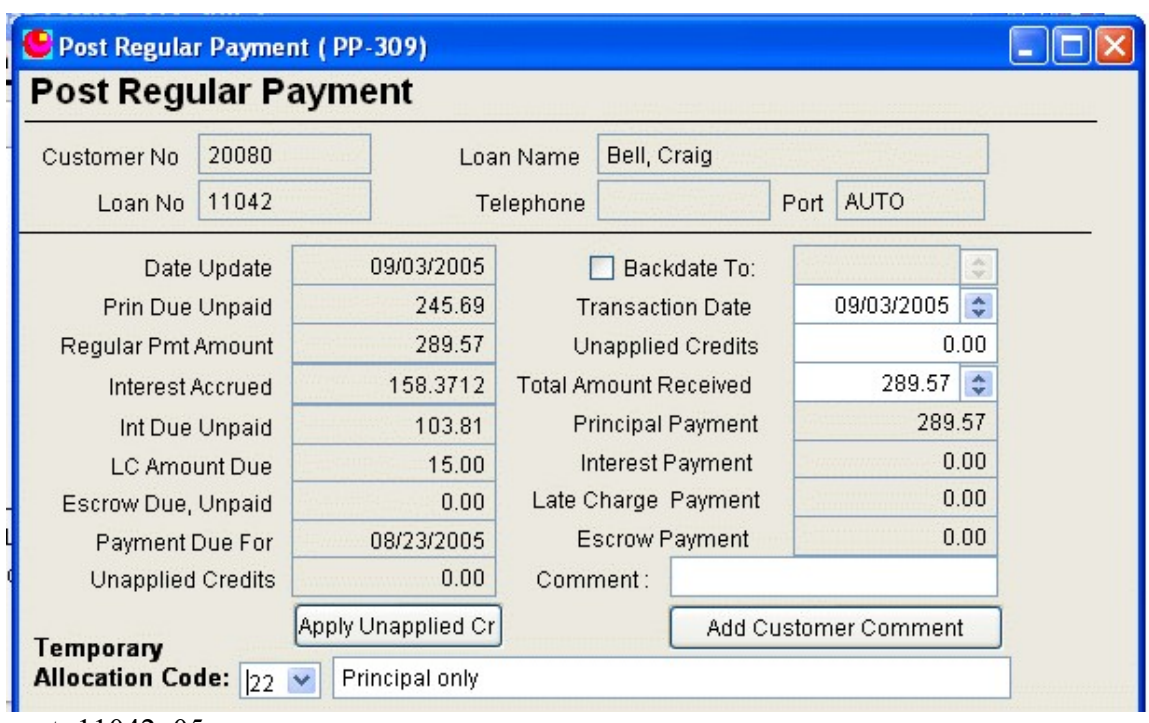

**Change the allocation code agai. This time select 22 Principal Only**

**post\_11042\_05.png**

**This time the entire payment allocation is allocated to principal.**

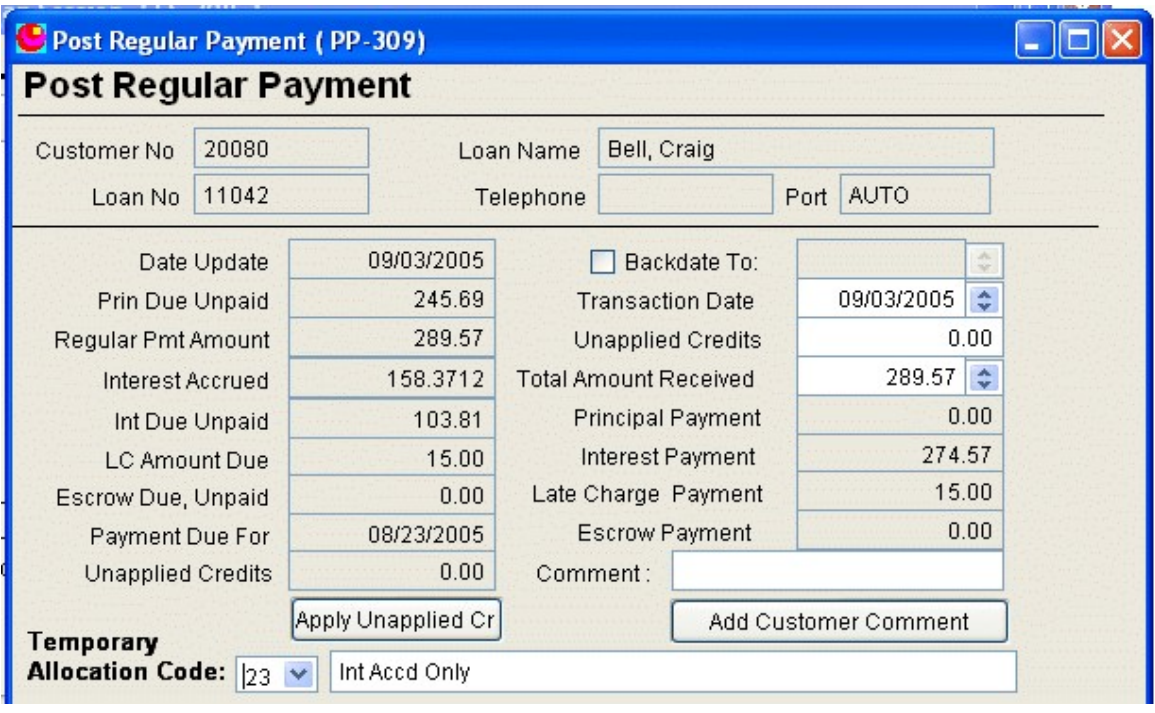

**Once again, change it to 23, Interest Accrued Only Change the allocation code back to 0.**

### *Posting Comments*

Notice that at the bottom of the right hand column, there is a space for a short comment about **this payment. This comment is stored with the payment transaction(s) and will be displayed anywhere the transactions are printed or displayed.**

**Note below this payment comment there is a button labeled Add Customer Comment. Click it, You will see the "Add Customer Comment" dialog. You can type a lengthy comment here. This comment will be appended to the bottom of the customer comment. This is the same comment that appears on the comment tab in lesson 4, Viewing Loans.**

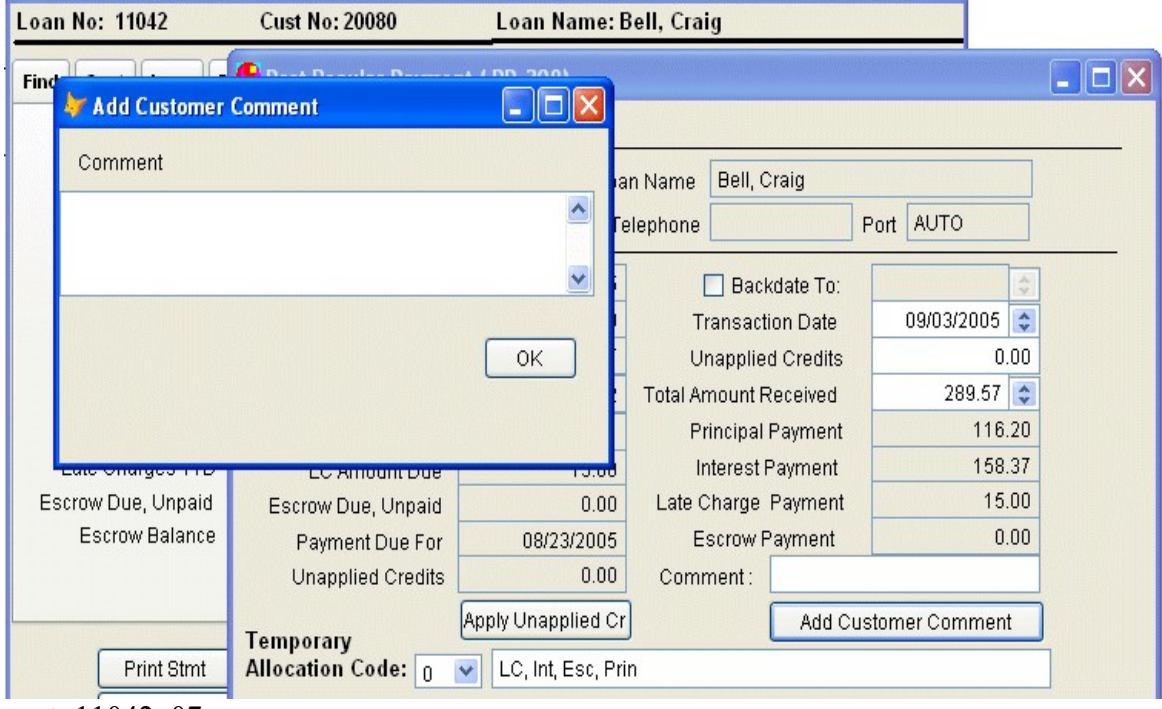

**post\_11042\_07.png**

**If it not already selected, set the payment allocation code to 0.**

**Notice that the payment is allocated like before.**

**Click on the "Post" button. The payment will be posted and the "Print Receipt" button will be activated.**

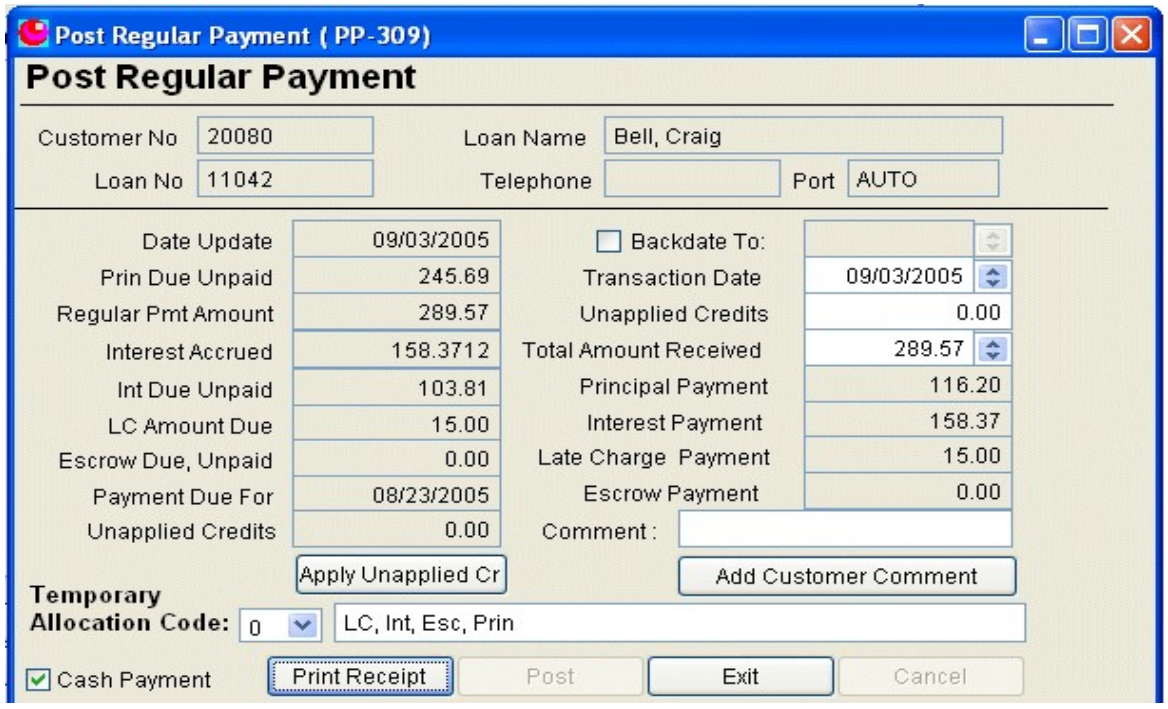

**post\_11042\_08.png**

**Click on the "Print Receipt" button. The receipt will be previewed on the screen in the preview menu.**

**Select payment allocation code 3 observe the allocation again. It will look like this:**

# *Posting and Printing the Receipt*

**Click on the "Post" button. The payment will be posted and the "Print Receipt" button will be activated.**

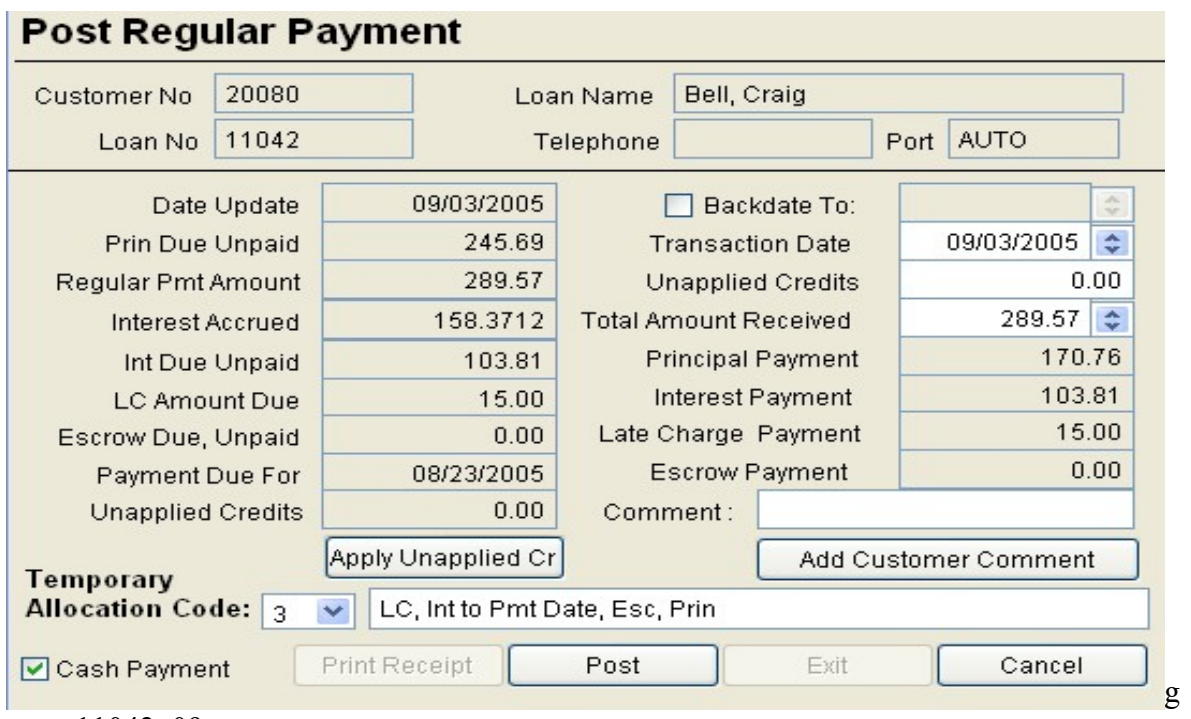

**post\_11042\_09.png**

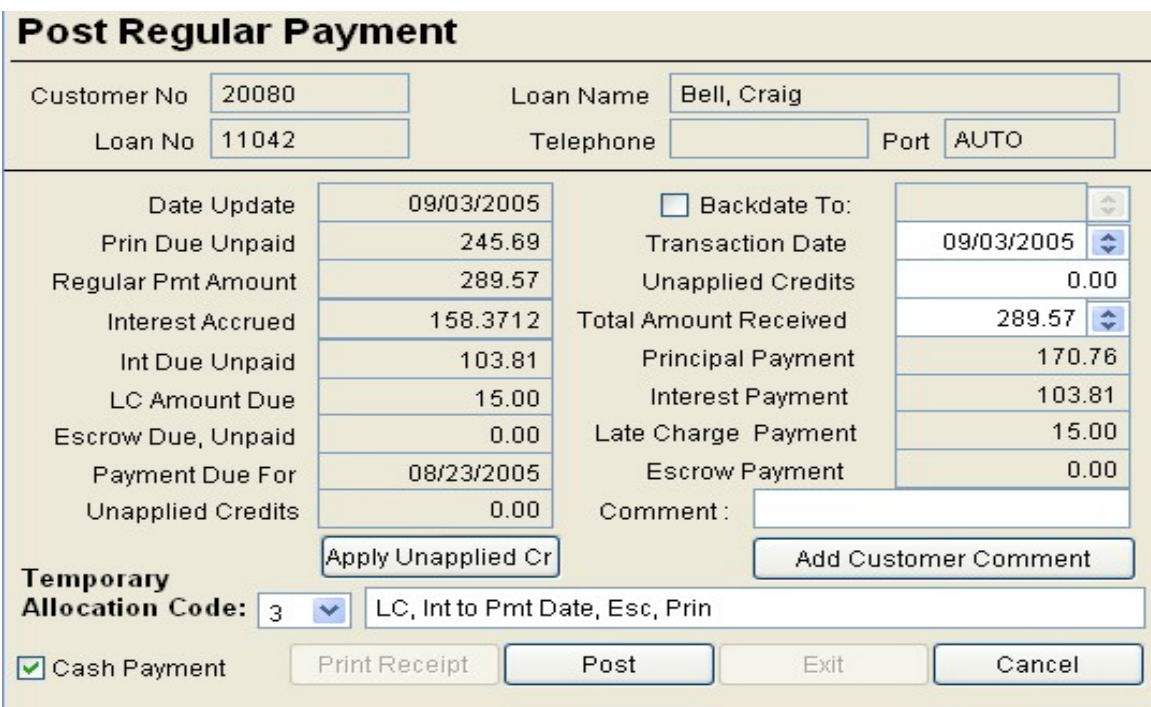

## *Viewing the Receipt On Screen*

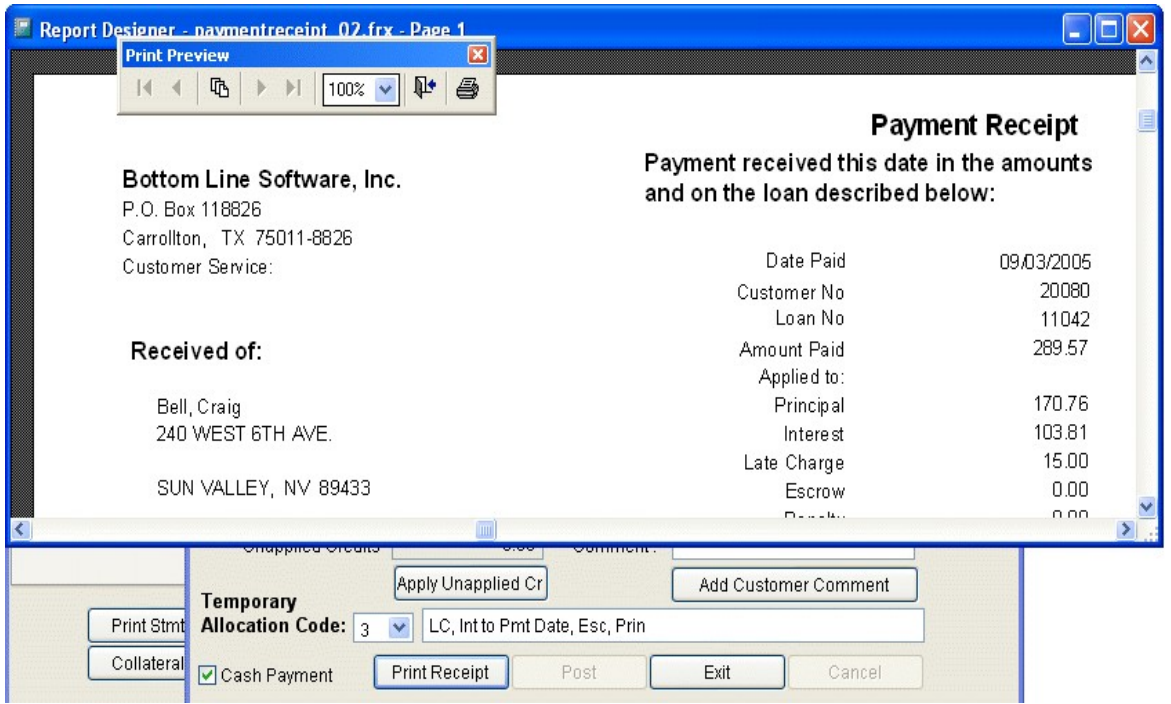

#### **post\_11042\_09b.png**

**Using the preview window will be covered in the lesson on printing reports. For now, clicking on** the door icon will close it. You can maximize it or resize it like any other window. Click on the printer icon to print the receipt. You will have to expand the window down and to the right to see **as much of the receipt as is showed above.**

**Close the Posting screen and click on the status tab.**

**Notice the interest due is zero, the principal due is back to 77.93, the amount of the partial payment due. Late charges paid has increased from 75.00 to 90.00**

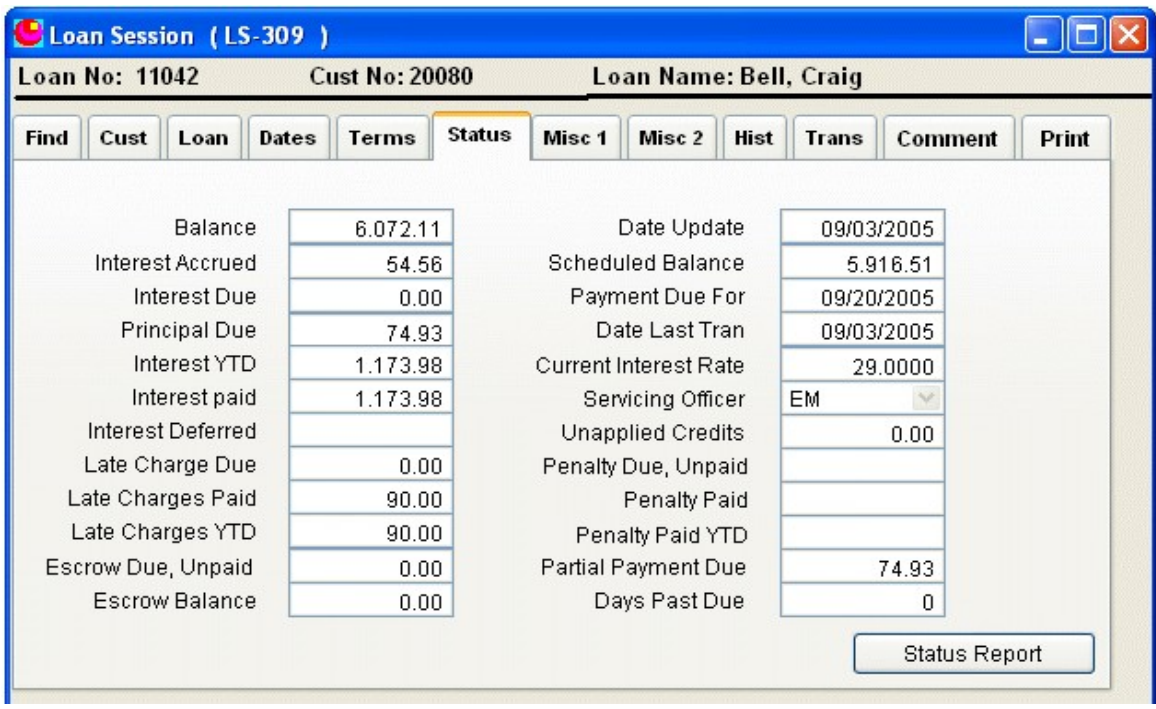

**post\_11042\_11.png**

**Click on the Trans tab.**

**The last three transactions in the list are the transactions related to the payment you just posted. Note that the date may not be 09/03/2005 but it will be 09/03/YYYY.**

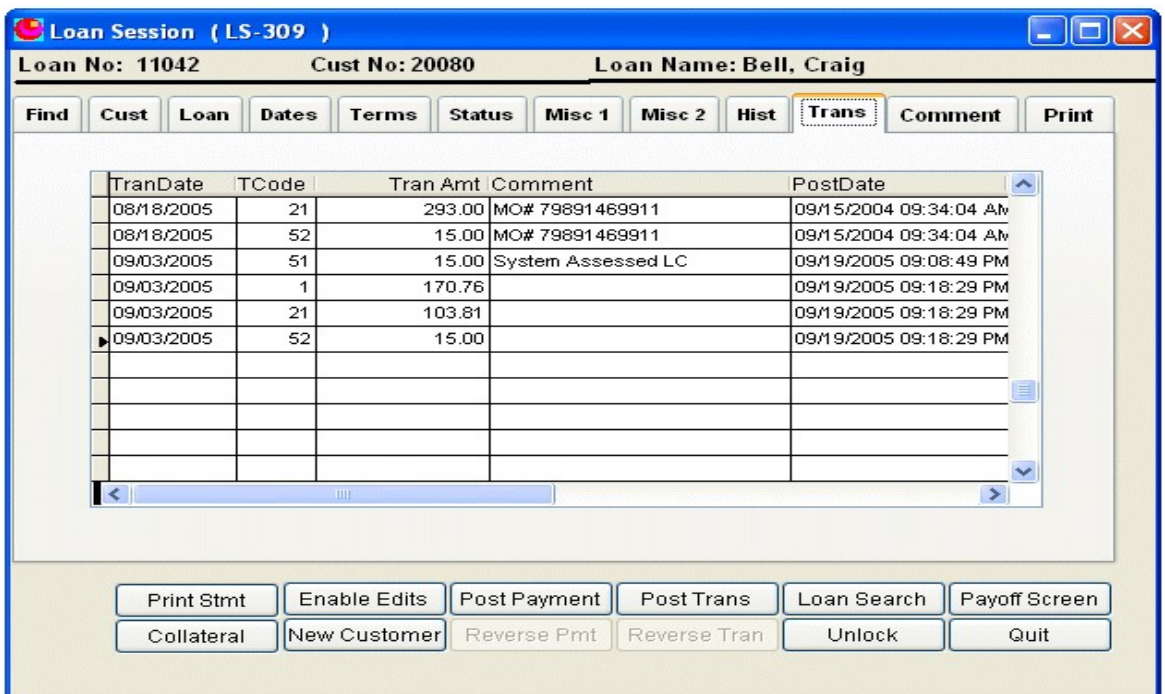

**The left column, TranDate is the system date on which the payment was posted. The PostDate column on the right contains the actual calendar date and time the payment was posted.**